**User Manual**

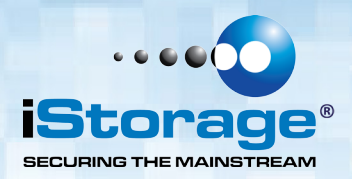

# datāshur® PRO

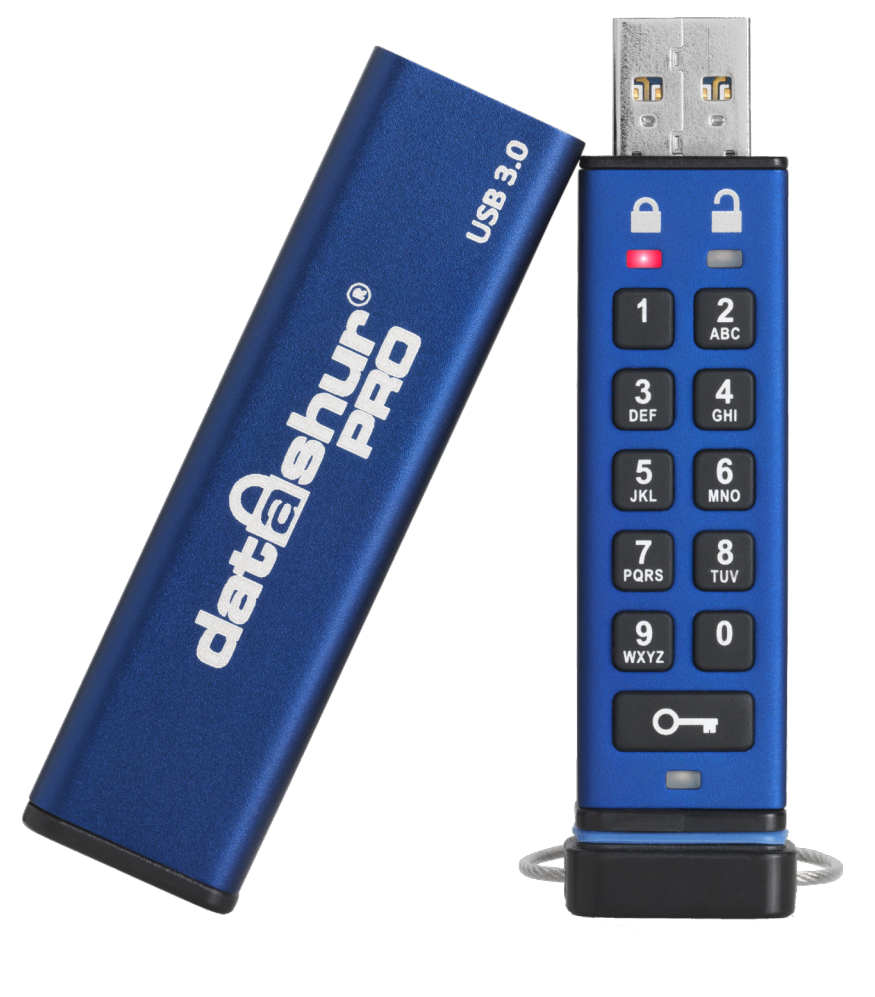

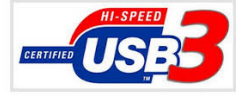

#### **Remember to save your PIN in a safe place. If lost or forgotten, there is no way to access the datAshur Pro.**

If you are having difficulty please refer to this complete user manual loaded on your datAshur Pro and is also available at iStorage's website: [www.istorage-uk.com/support](http://www.istorage-uk.com/support)

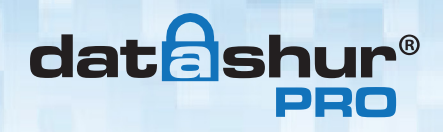

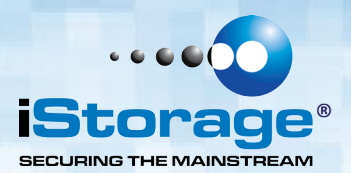

Copyright © 2015 iStorage Limited. All rights reserved.

Windows is a registered trademark of Microsoft Corporation. All other trademarks and copyrights referred to are the property of their respective owners.

Distribution of the work or derivative work in any standard (paper) book form for commercial purposes is prohibited unless prior permission is obtained from the copyright holder.

DOCUMENTATION IS PROVIDED AS IS AND ALL EXPRESS OR IMPLIED CONDITIONS, REPRESENTATIONS AND WARRANTIES, INCLUDING ANY IMPLIED WARRANTY OF MERCHANTABILITY, FITNESS FOR A PARTICULAR PURPOSE OR NON-INFRINGEMENT, ARE DISCLAIMED, EXCEPT TO THE EXTENT THAT SUCH DISCLAIMERS ARE HELD TO BE LEGALLY INVALID

iStorage shall not be liable by virtue of this warranty, or otherwise, for any incidental, special or consequential damage including any loss of data resulting from use or operation of the product, whether or not iStorage was apprised of the possibility of such damages

iStorage datAshur® Pro Manual – v 1.6

Storage datAshur<sup>®</sup> Pro Manual - v 1.6

iStorage datAshur Pro is developed and A manufactured by iStorage Limited and is manufactured by iStorage Limited and is based on DataLock® technology licensed based on DataLock® technology licensed from ClevX, LLC. from ClevX, LLC.

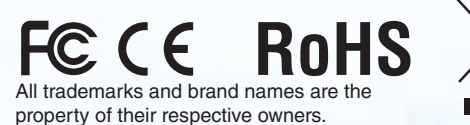

HAAO

**CITRIX®** 

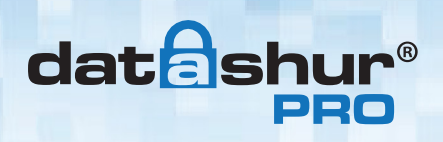

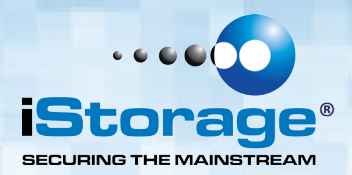

## **Table of Contents**

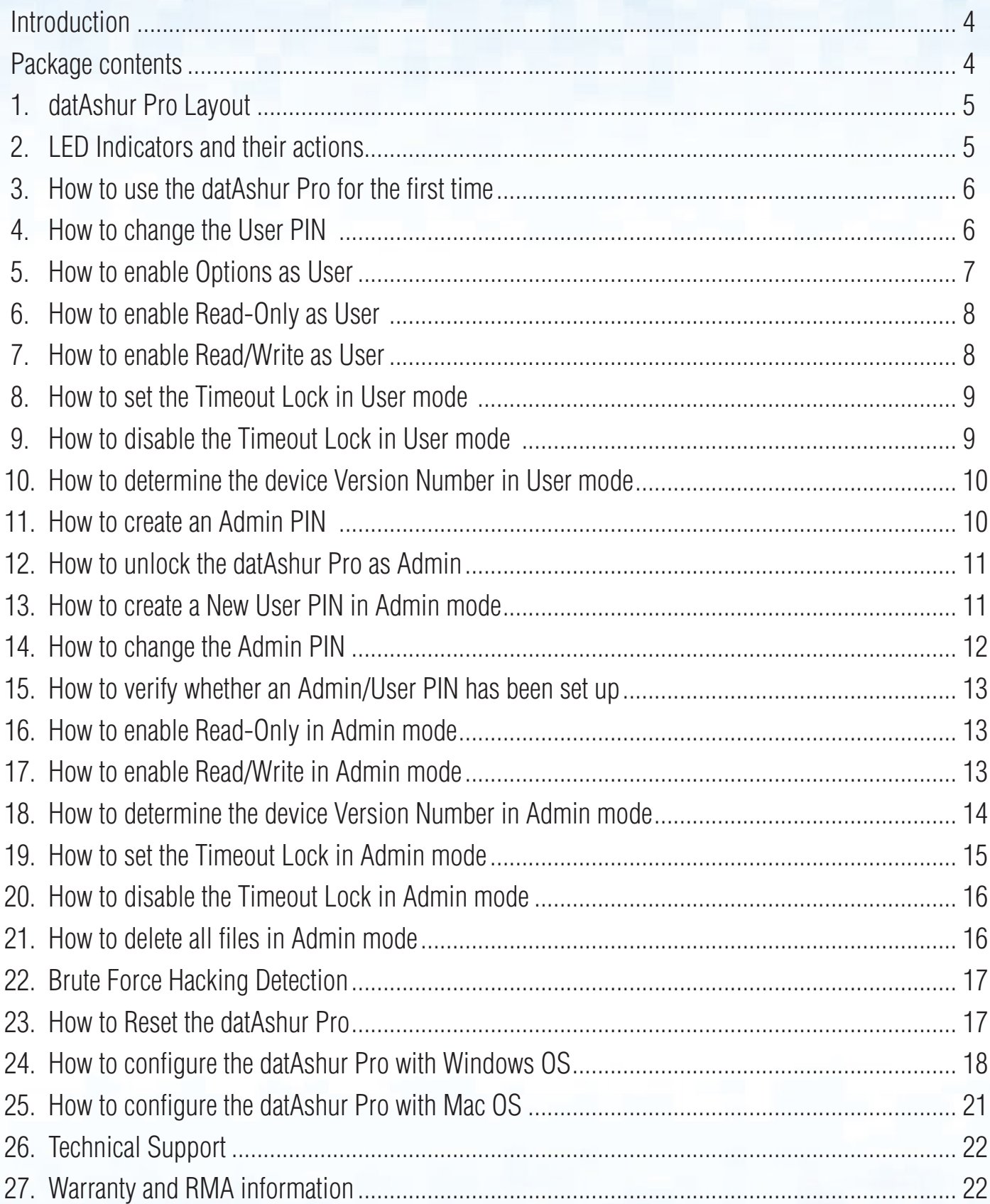

<span id="page-3-0"></span>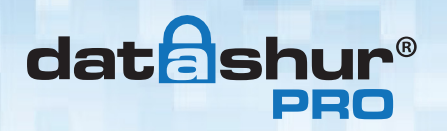

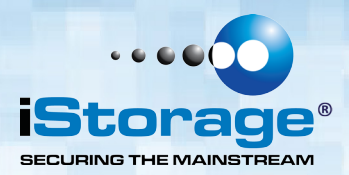

#### **Introduction**

**Note**: The datAshur Pro rechargeable battery is not fully charged, we recommend the battery be charged prior to first use. Please plug in the datAshur Pro to a powered USB port for 60 minutes to fully charge the battery.

Thank you for purchasing the iStorage datAshur® Pro, an ultra secure and easy to use, hardware encrypted USB 3.0 PIN activated flash drive.

The datAshur Pro uses military grade XTS-AES 256-bit hardware encryption, which encrypts all data stored on the drive in real-time. The datAshur Pro requires no software and is OS and host independent.

The datAshur Pro incorporates a rechargeable battery allowing the user to enter a 7-15 digit PIN (Personal Identification Number) onto the on-board keypad before connecting the drive to a USB port.

Should the drive be lost or stolen, the user can rest assured that all data held on the datAshur Pro is safe and cannot be accessed by any unauthorised person.

The datAshur Pro can be configured with both a User and Admin PIN, making it perfect for corporate and government deployment. As the datAshur Pro is unlocked via the onboard keypad and not a host computer, it is not vulnerable to software/hardware based key-loggers or brute force attacks.

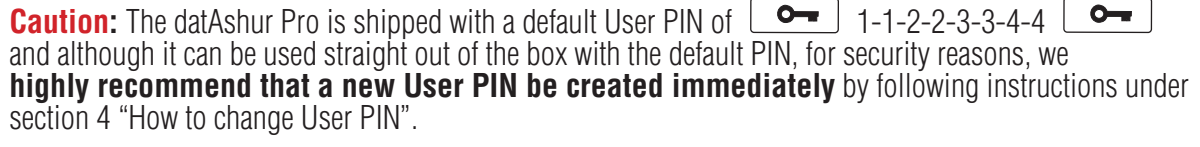

If you forget your User PIN and no Admin PIN exists, or you forget both PINs, all data will be inaccessible.

#### **Package contents**

- iStorage datAshur Pro
- Extruded Aluminium Sleeve
- QSG Quick Start Guide

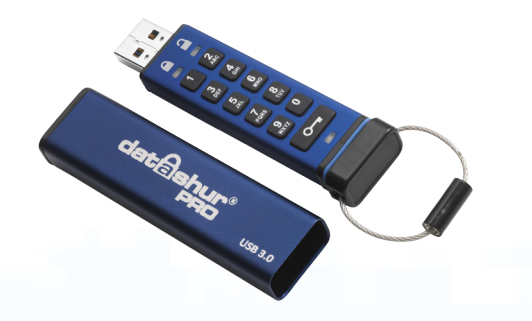

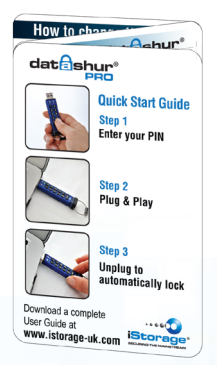

<span id="page-4-0"></span>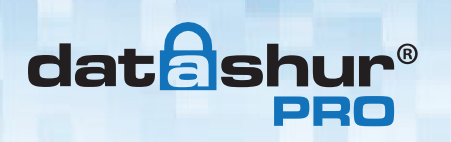

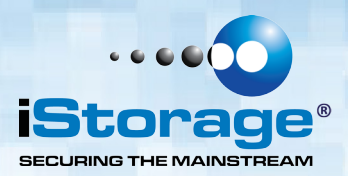

## **1. datAshur Pro Layout**

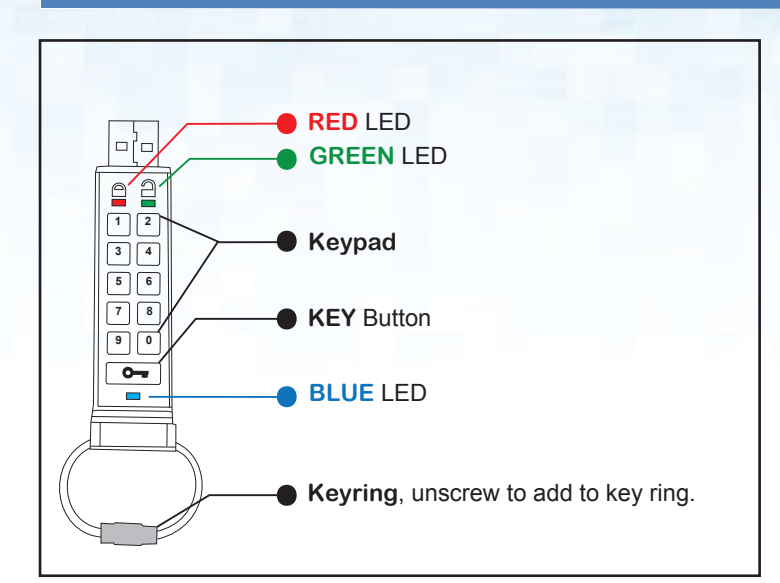

## **2. LED indicators and their actions**

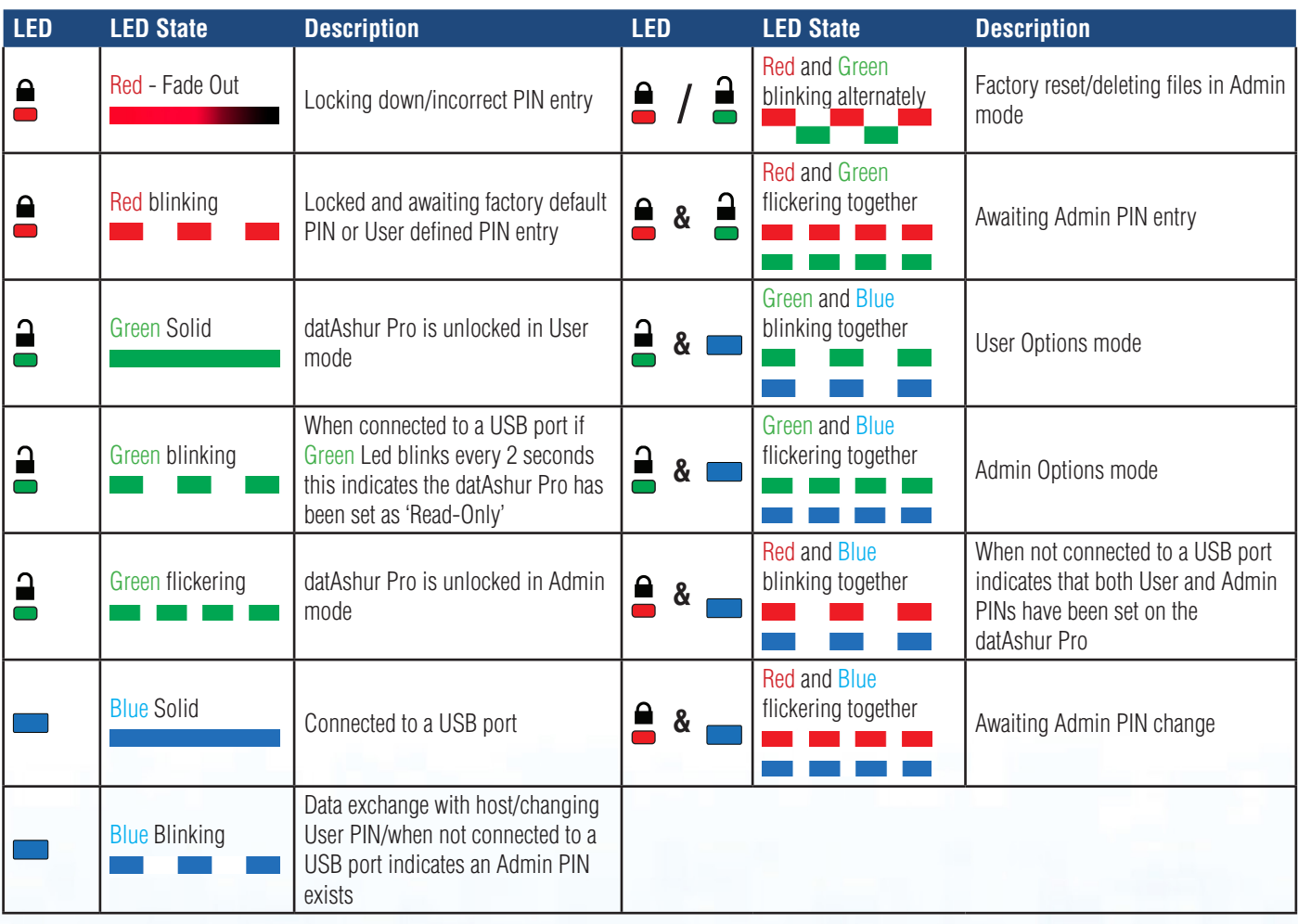

iStorage datAshur® Pro Manual – v 1.6 iStorage datAshur ® Pro Manual – v 1.6

<span id="page-5-0"></span>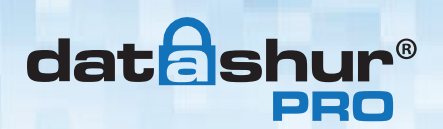

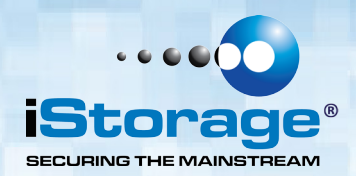

### **3. How to use the datAshur Pro for the first time**

The datAshur Pro is shipped with a default User PIN of 11223344 and although it can be used straight out of the box with the default PIN, for security reasons we **highly recommend a new User PIN be created immediately** by following the instructions under section 4 'How to change the User PIN'.

Please follow the 3 simple steps in the table below to unlock the datAshur Pro with the default User PIN.

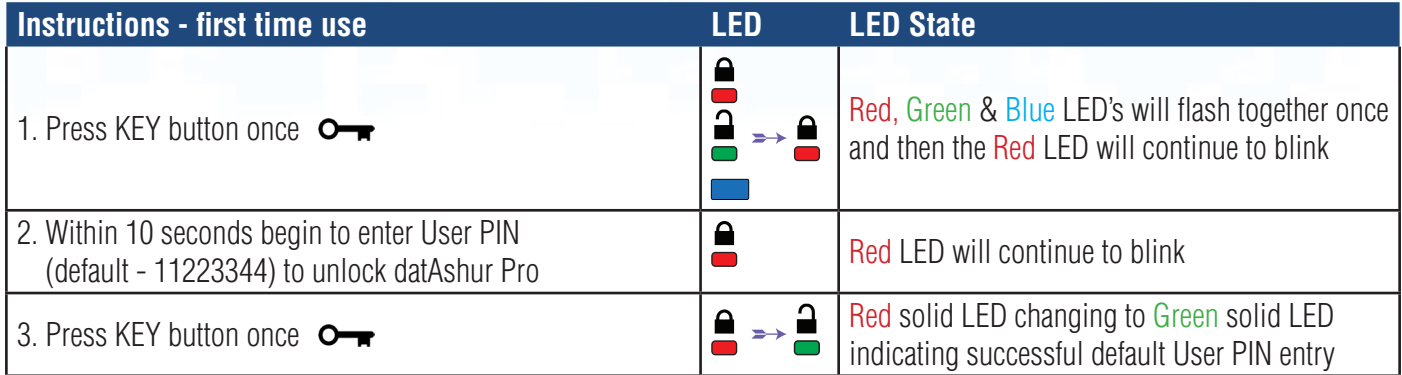

**Note**: Once the datAshur Pro has been successfully unlocked, the Green LED will remain on and in a solid state for 30 seconds only, during which time the datAshur Pro needs to be connected to a USB port. It can be locked down immediately by pressing and holding down the KEY button  $\mathbf{O}_{\mathbf{F}}$  for 3 seconds, or waiting for the 30 seconds to expire or by clicking the 'Safely Remove Hardware/Eject' icon within your operating system.

#### **4. How to change the User PIN**

PIN requirements:

- Must be between 7-15 digits in length
- Must not contain only repetitive numbers, e.g. (3-3-3-3-3-3-3)
- Must not contain only consecutive numbers, e.g. (1-2-3-4-5-6-7), (7-8-9-0-1-2-3-4), (7-6-5-4-3-2-1)

**Password Tip**: You can create a memorable word, name, phrase or any other Alphanumerical PIN combination by simply pressing the key with the corresponding letters on it.

#### **Examples of these types of Alphanumerical PINs are:**

- For "**Password"** you would press the following keys: **7** (**p**qrs) **2** (**a**bc) **7** (pqr**s**) **7** (pqr**s**) **9** (**w**xyz) **6** (mn**o**) **7** (pq**r**s) **3** (**d**ef)
- For "**iStorage"** you would press: **4** (gh**i**) **7** (pqr**s**) **8** (**t**uv) **6** (mn**o**) **7** (pq**r**s) **2** (**a**bc) **4** (**g**hi) **3** (d**e**f)

Using this method, long and easy to remember PIN's can be created.

<span id="page-6-0"></span>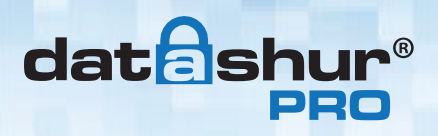

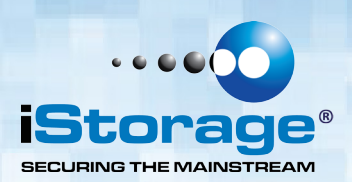

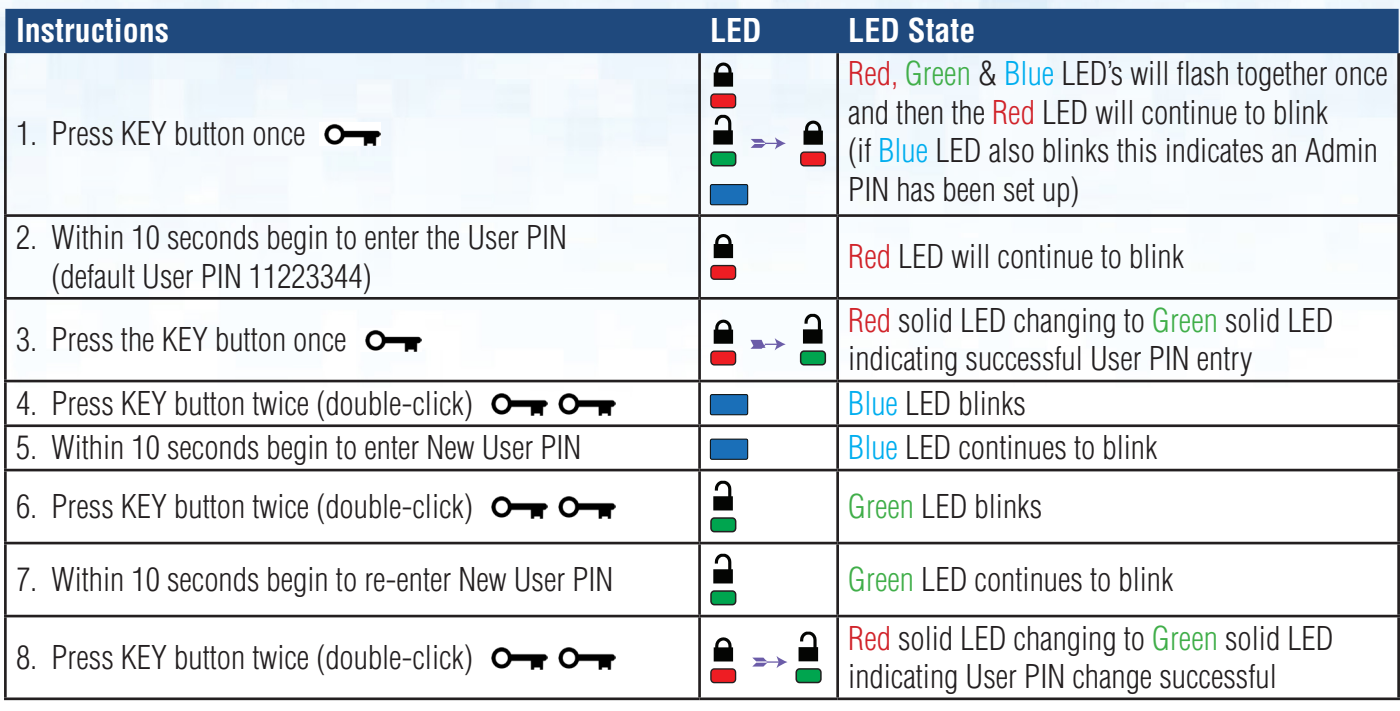

**Note:** If a mistake was made while defining a new PIN or the procedure was not completed, the drive will retain the old PIN.

#### **5. How to enable Options as User**

The Options mode will allow the User to perform different functions such as enabling and disabling the datAshur Pro as 'Read-Only', setting a 'Timeout' automatic lock and determining the version of the device.

The table below illustrates how to access the Options mode, sections 6 - 9 describe how to perform the various functions.

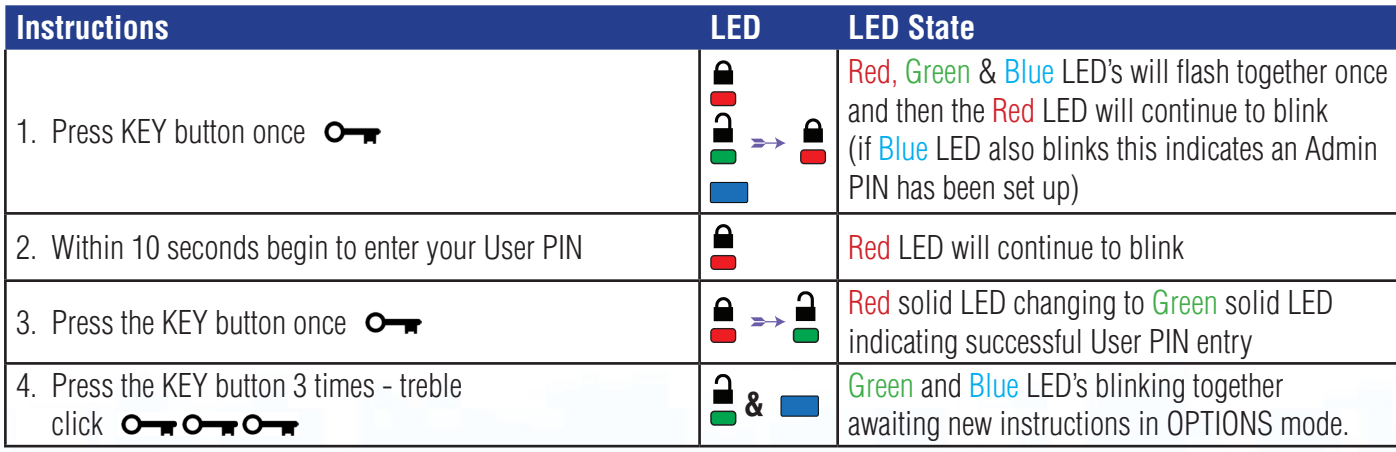

## <span id="page-7-0"></span>**datashu**

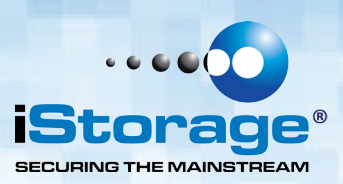

#### **6. How to enable Read-Only as User**

The User is able to write content to the datAshur Pro and restrict access to read-only. This is done by performing the following steps.

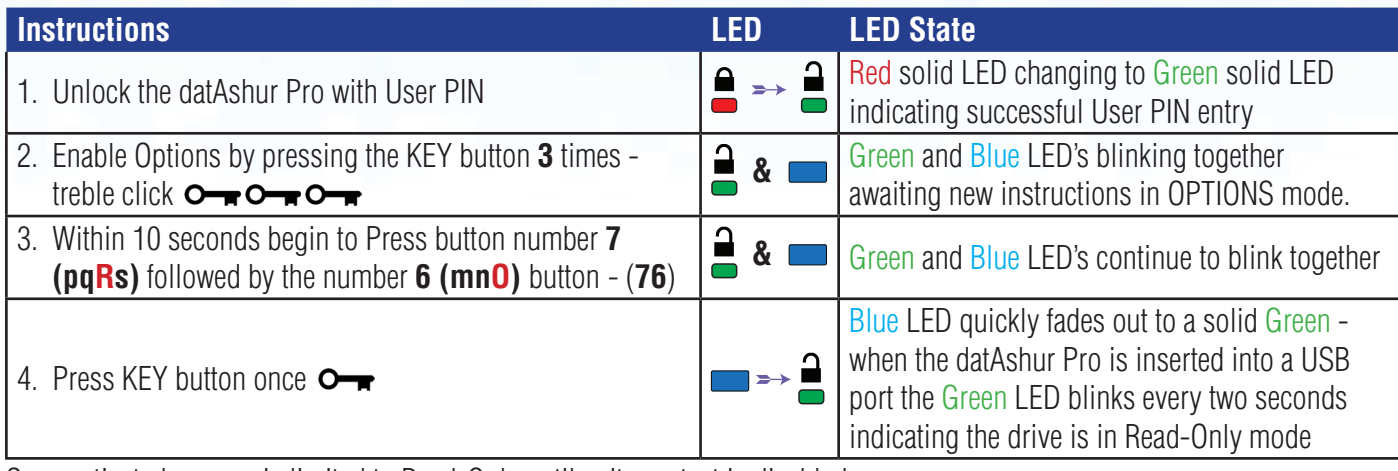

Once activated, access is limited to Read-Only until write protect is disabled.

**Note**: We have applied a naming convention to make it easy for the User to remember the keystrokes for each optional setting. In the table above we have used numbers that represent the 'first letters' of the optional feature name. For example, **R**ead-**O**nly = 7 (pq**R**s) 6 (mn**O**).

Admin can override User Read/Write settings by enabling/disabling Read/Write in Admin mode.

### **7. How to enable Read/ Write as User**

Restricted write protect (Read-Only) access can be turned off with access restored to Read/Write. This is done by performing the following Steps.

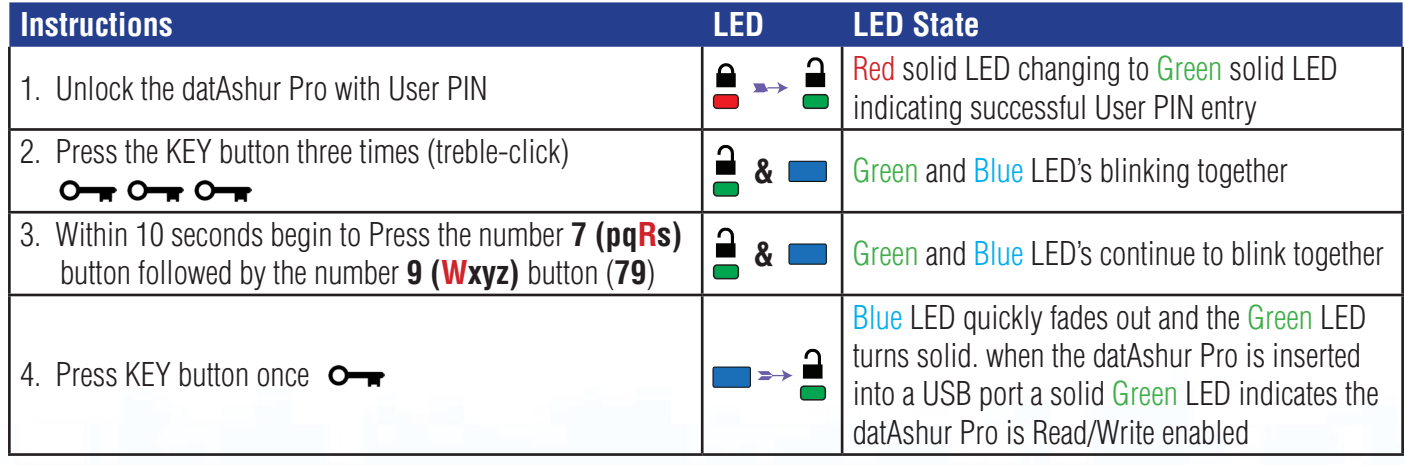

Once activated, access is restored to the default Read/Write state.

**Note**: Admin can override User Read/Write settings by enabling/disabling Read/Write in Admin mode.

<span id="page-8-0"></span>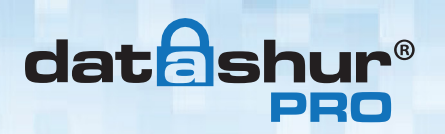

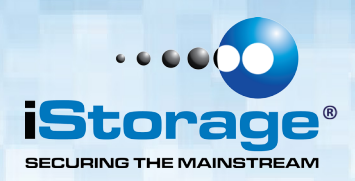

### **8. How to set the Timeout Lock in User mode**

To protect against unauthorised access when the datAshur Pro is connected to a host and unattended, the datAshur Pro can be set to automatically lock after a pre-set amount of time.

In its default state, the datAshur Pro Timeout Lock feature is turned off. The Timeout Lock feature can be set to activate (lock) anywhere between 1 and 99 minutes.

To set the Timeout Lock, please follow steps in the table below.

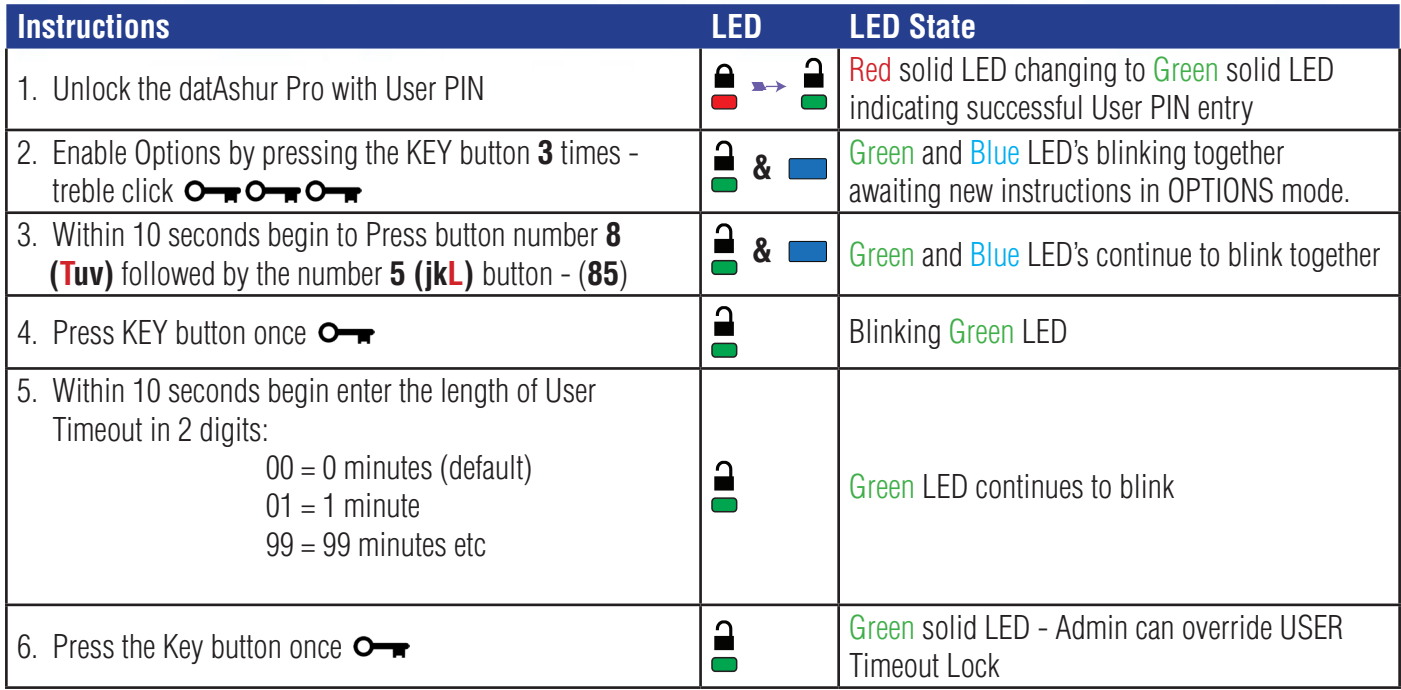

#### **9. How to disable the Timeout Lock in User Mode**

To disable the Timeout Lock, please follow steps in the table below.

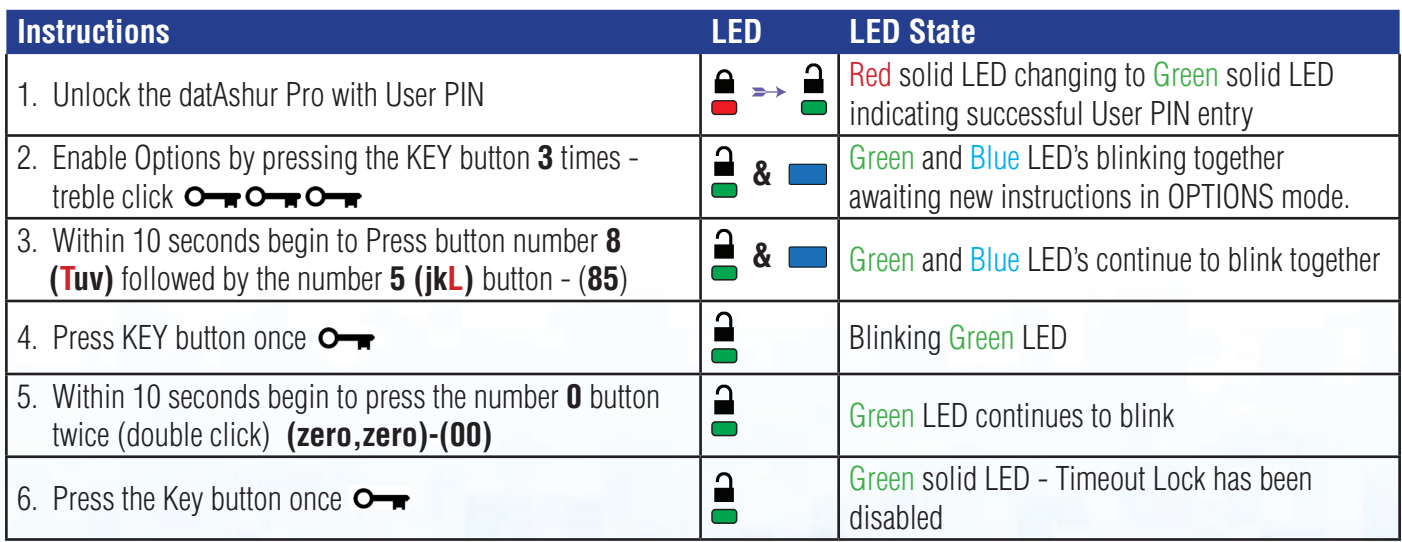

## <span id="page-9-0"></span>**datashur**

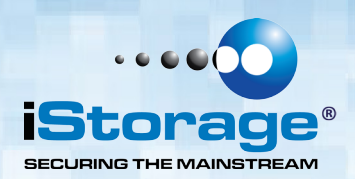

### **10. How to determine the device Version Number in User mode**

To display the device Version Number of the datAshur Pro do the following.

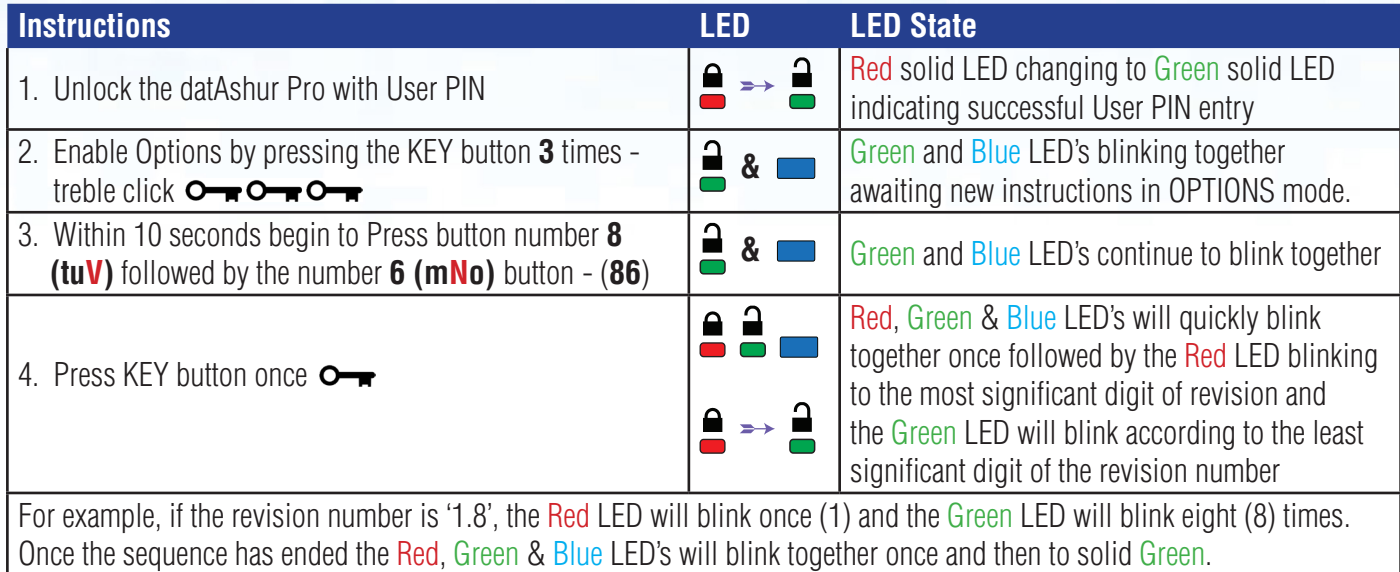

#### **11. How to create an Admin PIN**

An Admin PIN is a useful feature for corporate deployment, for example:

- Recovering data from a drive and configuring a new User PIN in the event an employee has forgotten their PIN
- Retrieving data from a drive if an employee leaves the company
- Setting policies such as 'Read-Only'
- The Admin PIN can be used to override all User settings

PIN requirements:

- Must be between 7-15 digits in length
- Must not contain only repetitive numbers, e.g. (3-3-3-3-3-3-3)
- Must not contain only consecutive numbers, e.g. (1-2-3-4-5-6-7), (7-8-9-0-1-2-3-4), (7-6-5-4-3-2-1)

# <span id="page-10-0"></span>**datashu**

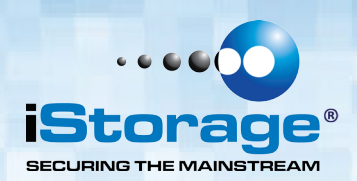

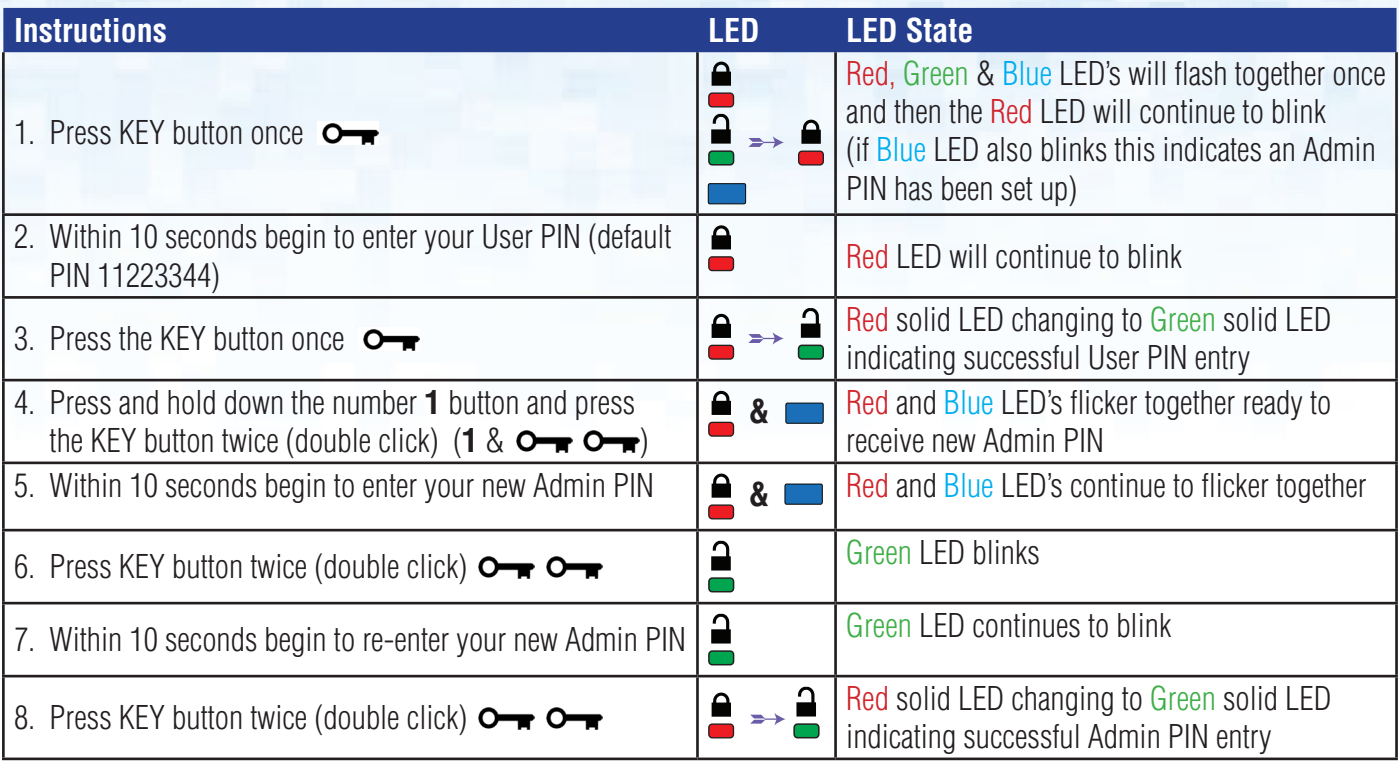

### **12. How to unlock the datAshur Pro as Admin**

**Caution**: Entering the Admin PIN to access a locked drive will clear the User PIN. For security reasons, we **highly recommend that a new User PIN be created immediately** once the drive has been unlocked using the Admin PIN. Refer to section 13 on page 11.

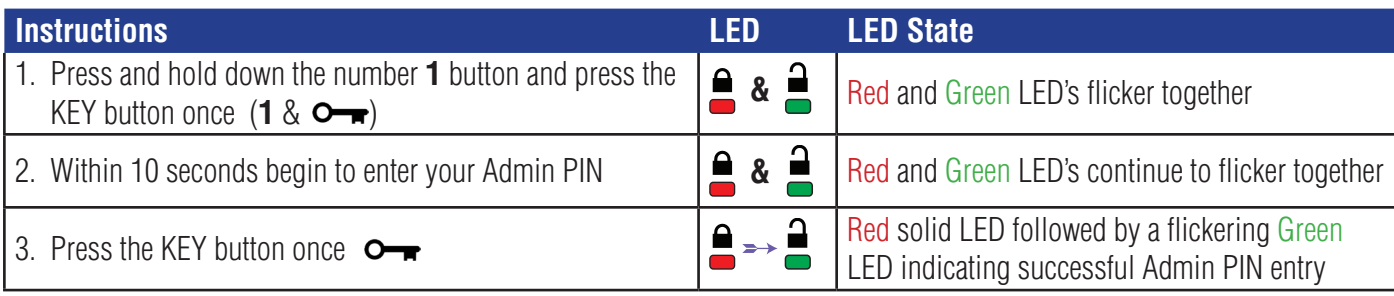

**Note**: Once the datAshur Pro has been successfully unlocked, the Green LED will remain on for 30 seconds only, during which time the datAshur Pro needs to be connected to a USB port. It can be locked down immediately by pressing and holding down the KEY button  $\Box$  for 3 seconds, or waiting for the 30 seconds to expire or by clicking the 'Safely Remove Hardware/Eject' icon within your operating system.

#### **13. How to create a New User PIN in Admin mode**

Creating a new User PIN in Admin mode will become necessary if the datAshur Pro has been unlocked for any reason with the Admin PIN, as this will automatically clear the User PIN. To create a new User PIN in Admin mode please follow the instructions on the table below.

<span id="page-11-0"></span>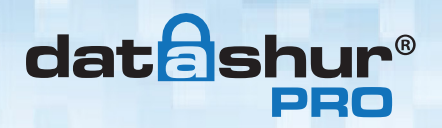

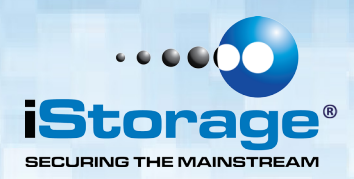

#### **Admin PIN requirements:**

- Must be between 7-15 digits in length
- Must not contain only repetitive numbers, e.g. (3-3-3-3-3-3-3)
- Must not contain only consecutive numbers, e.g. (1-2-3-4-5-6-7), (7-8-9-0-1-2-3-4), (7-6-5-4-3-2-1)

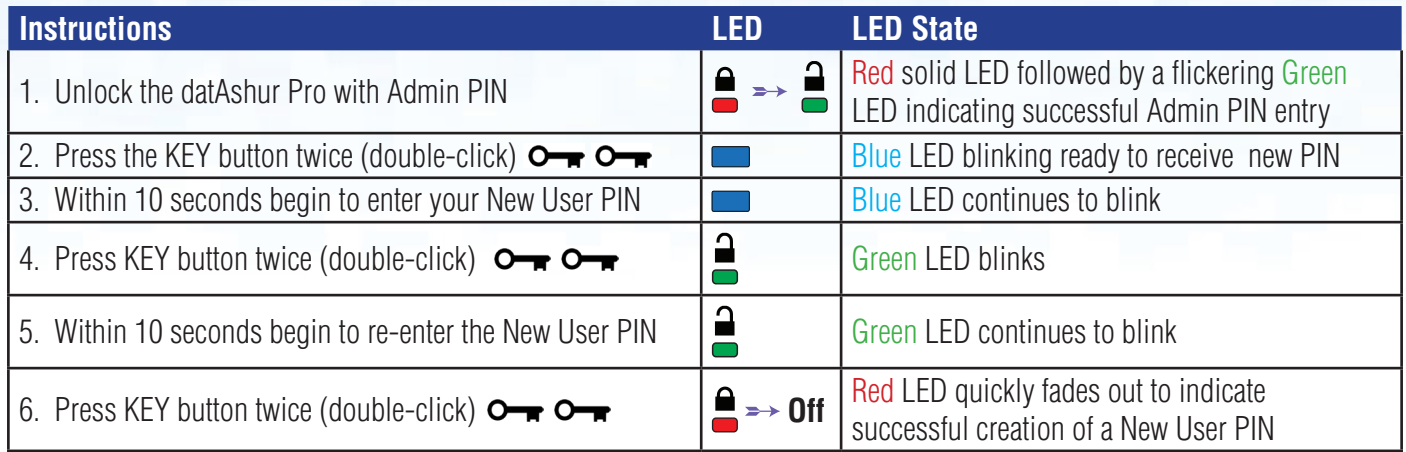

### **14. How to change the Admin PIN**

Once an Admin PIN has been created, the datAshur Pro needs to be unlocked in Admin mode in order to change the Admin PIN. The Admin PIN cannot be changed from the User mode.

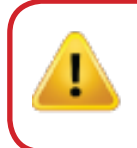

**Caution**: Entering the Admin PIN to access a locked drive will clear the User PIN. For security reasons, we **highly recommend that a new User PIN be created immediately** once the drive has been unlocked using the Admin PIN. Refer to section 13 on page 11.

#### **Admin PIN requirements:**

- Must be between 7-15 digits in length
- Must not contain only repetitive numbers, e.g. (3-3-3-3-3-3-3)
- Must not contain only consecutive numbers, e.g. (1-2-3-4-5-6-7), (7-8-9-0-1-2-3-4), (7-6-5-4-3-2-1)

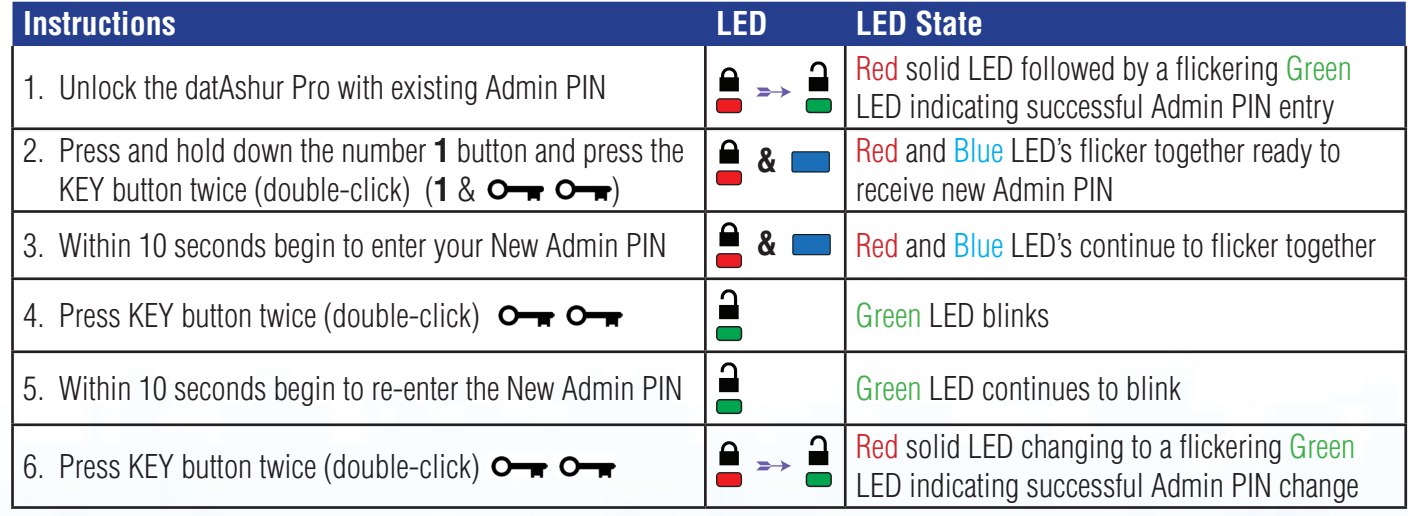

**Note:** If a mistake was made while defining a new Admin PIN or the procedure was not completed, the drive will retain the old Admin PIN.

<span id="page-12-0"></span>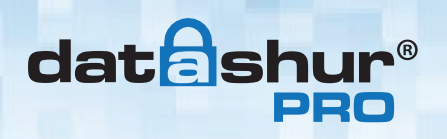

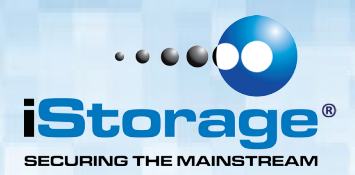

#### **15. How to verify whether an Admin/User PIN has been set up**

The following table illustrates how to determine which PINs, User and/or Admin, have been set up. With the datAshur Pro in a locked state (all LEDs off), press the KEY button once.

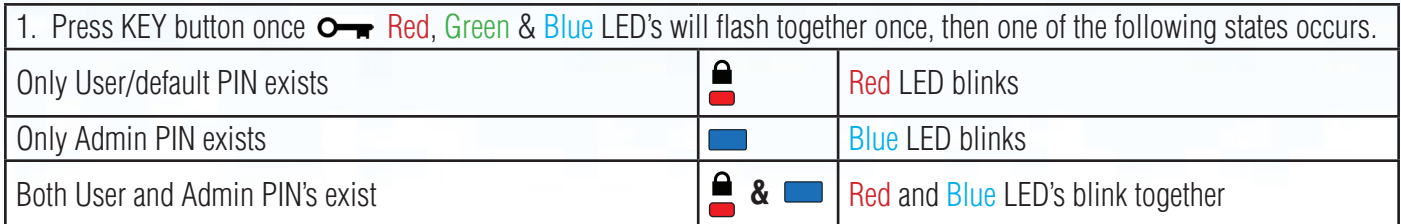

#### **16. How to enable Read-Only in Admin mode**

When Admin writes content to the datAshur Pro and restricts access to read-only, the User cannot change this setting in User mode. To set the datAshur Pro to Read-Only, please follow the steps below.

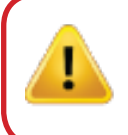

**Caution**: Entering the Admin PIN to access a locked drive will clear the User PIN. For security reasons, we **highly recommend that a new User PIN be created immediately** once the drive has been unlocked using the Admin PIN. Refer to section 13 on page 11.

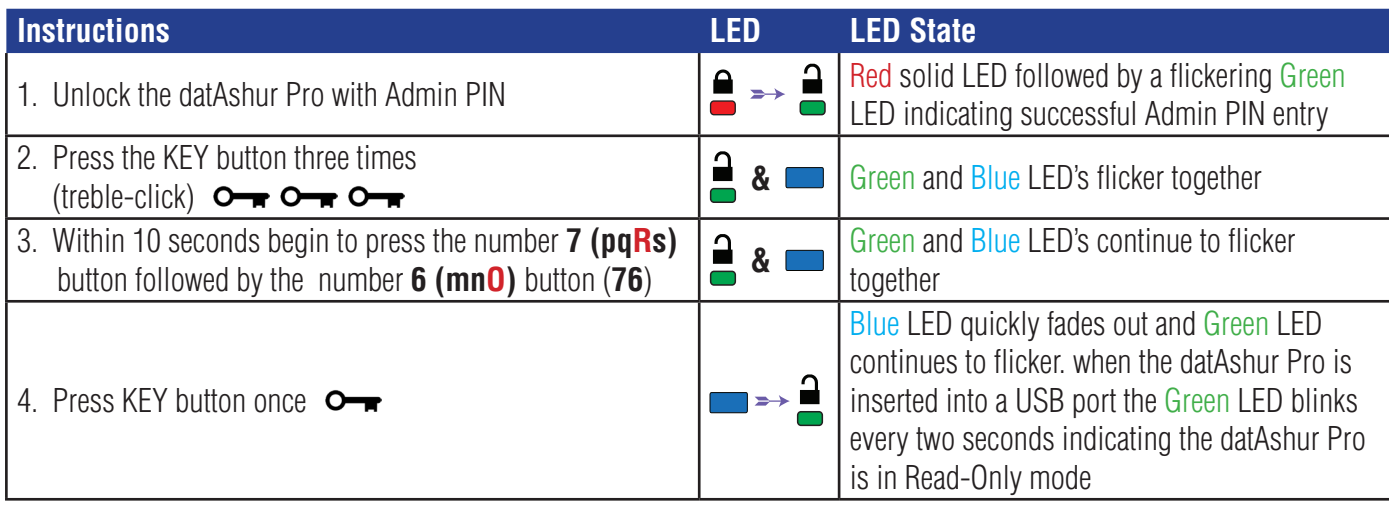

#### **17. How to enable Read/Write in Admin mode**

Admin can override User set Read-Only by enabling Read/Write on the datAshur Pro using the Admin PIN. To set the datAshur Pro to Read/Write, please follow the steps below.

> **Caution**: Entering the Admin PIN to access a locked drive will clear the User PIN. For security reasons, we **highly recommend that a new User PIN be created immediately** once the drive has been unlocked using the Admin PIN. Refer to section 13 on page 11.

<span id="page-13-0"></span>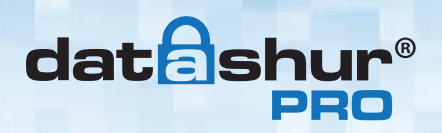

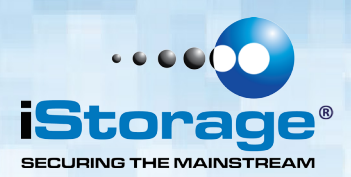

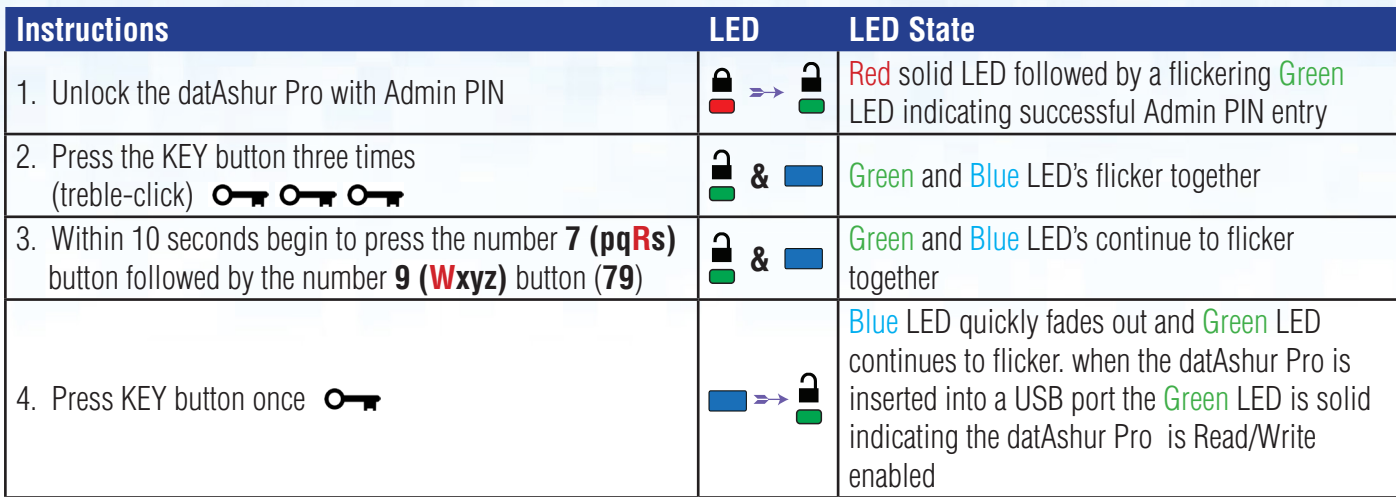

### **18. How to determine the device Version Number in Admin mode**

To display the device Version Number of the datAshur Pro do the following.

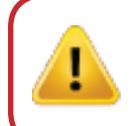

**Caution**: Entering the Admin PIN to access a locked drive will clear the User PIN. For security reasons, we **highly recommend that a new User PIN be created immediately** once the drive has been unlocked using the Admin PIN. Refer to section 13 on page 11.

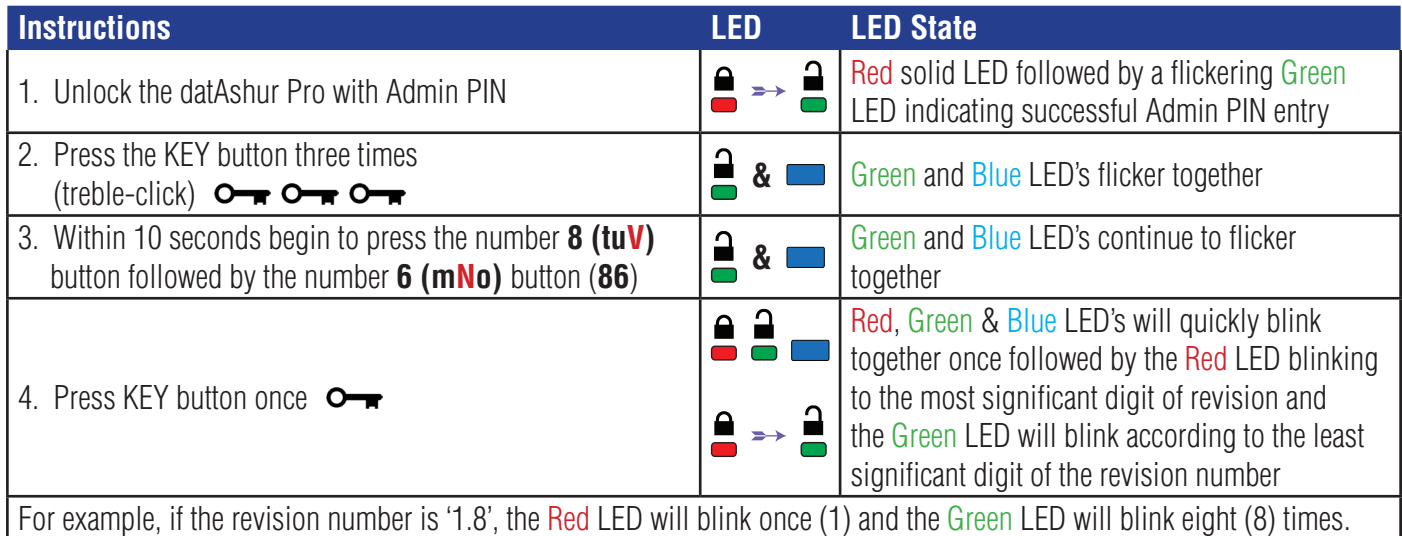

Once the sequence has ended the Red, Green & Blue LED's will blink together once and then to flickering Green LED.

Storage datAshur<sup>®</sup> Pro Manual - v 1.6 iStorage datAshur® Pro Manual – v 1.6

<span id="page-14-0"></span>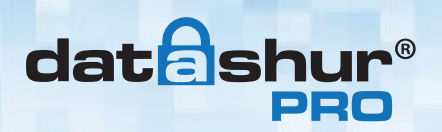

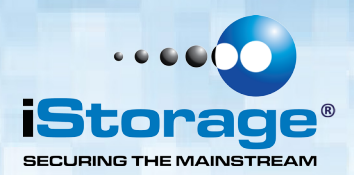

#### **19. How to set the Timeout Lock in Admin mode**

To protect against unauthorised access when the datAshur Pro is connected to a host and unattended, the datAshur Pro can be set to automatically lock after a pre-set amount of time.

In its default state, the datAshur Pro Timeout Lock feature is turned off. The Timeout Lock feature can be set to activate (lock) anywhere between 1 and 99 minutes. Admin Timeout Lock settings will override User settings.

To set the Timeout Lock please follow steps in the table below.

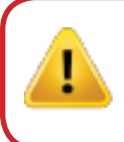

**Caution**: Entering the Admin PIN to access a locked drive will clear the User PIN. For security reasons, we **highly recommend that a new User PIN be created immediately** once the drive has been unlocked using the Admin PIN. Refer to section 13 on page 11.

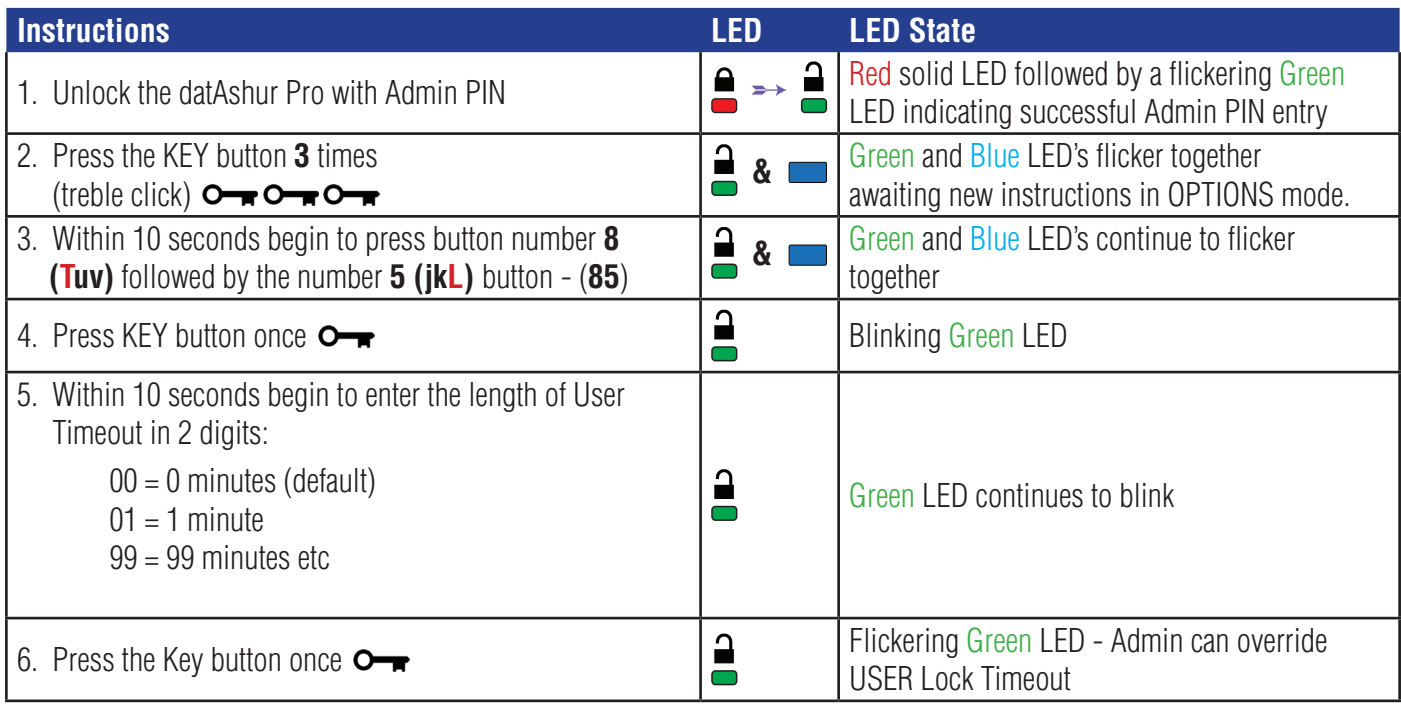

## <span id="page-15-0"></span>**datashu**

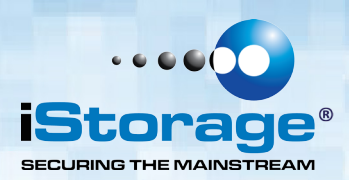

#### **20. How to disable the Timeout Lock in Admin Mode**

To disable the Timeout Lock, please follow steps in the table below.

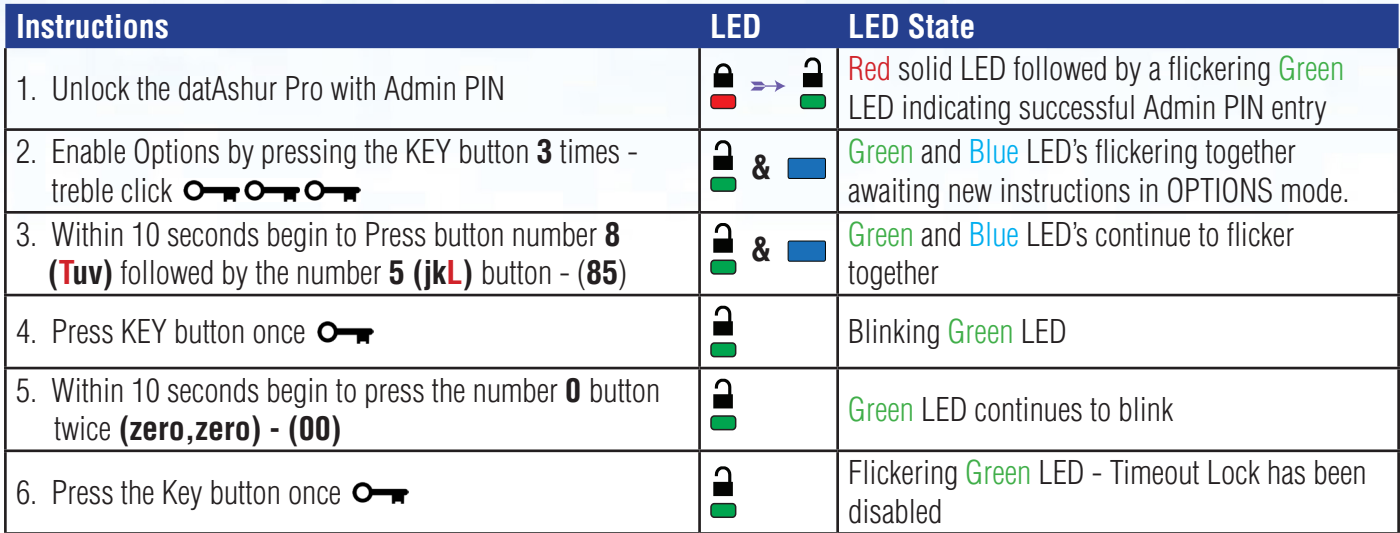

### **21. How to delete all files in Admin mode**

In the event that Admin wants to delete all data stored on the datAshur Pro, please follow the instructions below. All Admin settings will remain on the datAshur Pro but all data will be deleted and cannot be retrieved and the datAshur Pro will have to be reformatted (see section 24 or 25)

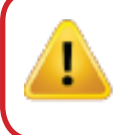

**Caution**: Entering the Admin PIN to access a locked drive will clear the User PIN. For security reasons, we **highly recommend that a new User PIN be created immediately** once the drive has been unlocked using the Admin PIN. Refer to section 13 on page 11.

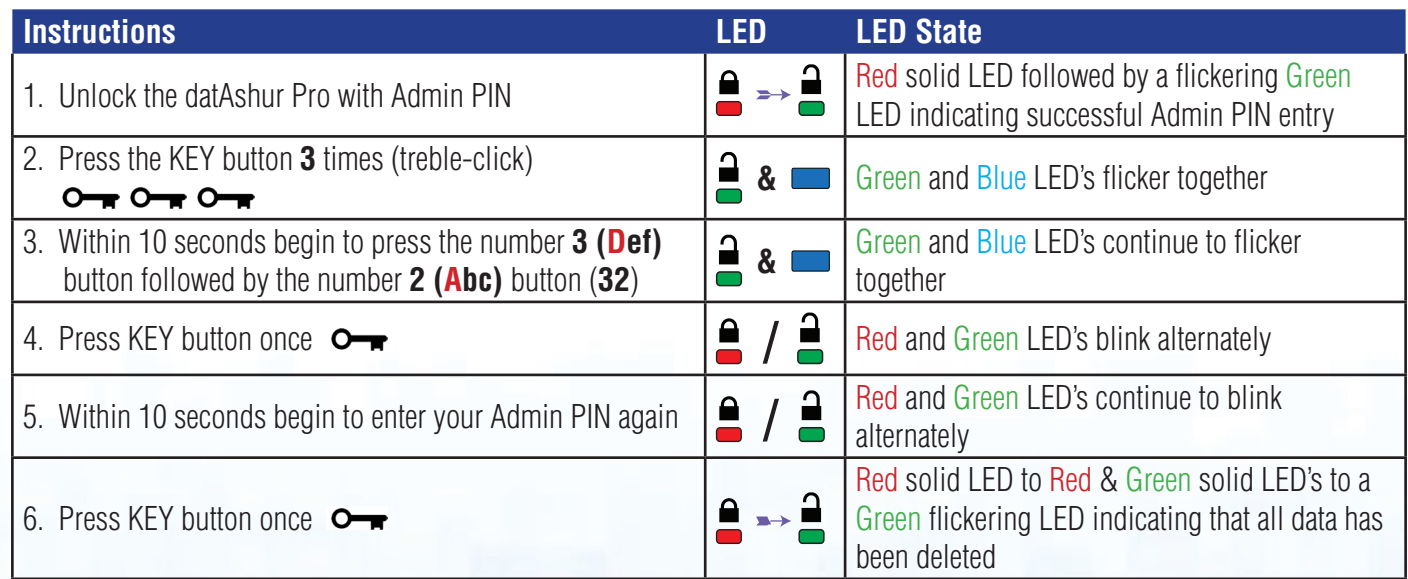

iStorage datAshur® Pro Manual – v 1.6

Storage datAshur<sup>®</sup> Pro Manual - v 1.6

#16

## <span id="page-16-0"></span>**datash**

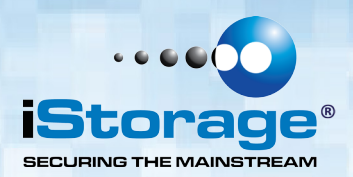

#### **22. Brute Force Hacking Detection**

If both Admin and User PINs have been created and a User enters an incorrect User PIN 10 (ten) consecutive times, the datAshur Pro's brute force mechanism will trigger and the User PIN will be deleted. All data will remain on the datAshur Pro and can only be accessed by the Admin entering the correct Admin PIN.

If Admin enters an incorrect Admin PIN 10 (ten) consecutive times, then both the User and Admin PINs, the encryption key and all data will be deleted and lost forever. The datAshur Pro will then revert back to factory default settings and will need to be formatted before it can be reused.

The table below illustrates the different PIN set-up states and what happens when entering an incorrect Admin or User PIN incorrectly 10 (ten) consecutive times.

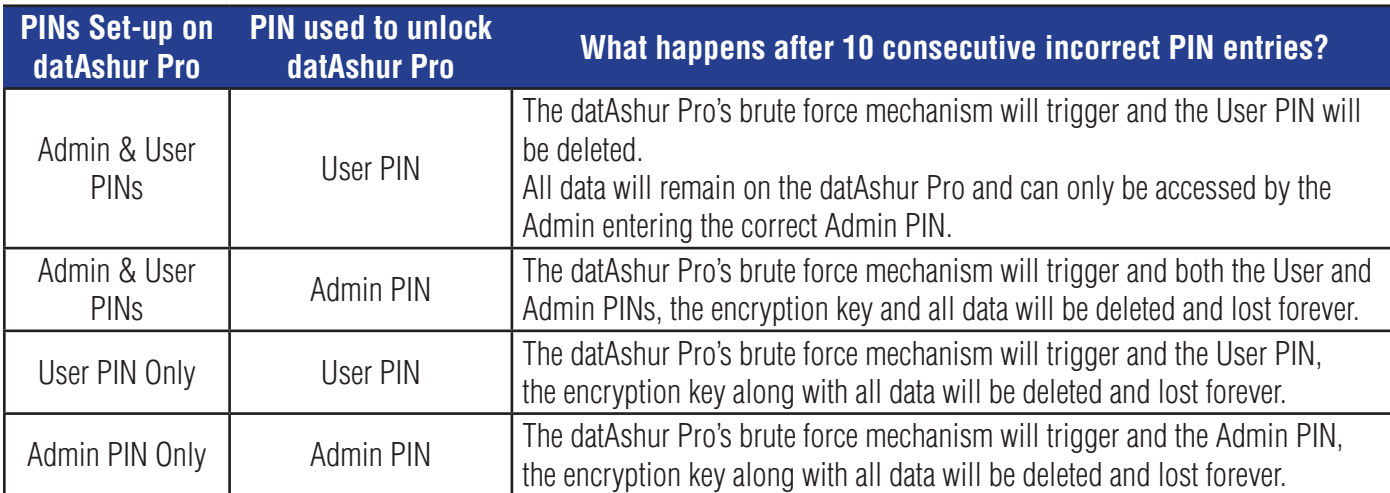

The datAshur Pro, unlike other similar drives, incorporates a random number generator, once the drive is reset a new encryption key is randomly generated.

#### **23. How to Reset the datAshur Pro**

In the event both the Admin and User PINs have been forgotten, or the user wants to delete all data stored on the datAshur Pro, please follow the instructions below.

The reset process will clear all cryptographic parameters including both User and Admin PINs. This means the datAshur Pro will revert back to the default User PIN set as11223344 - see section 4 on page 6 on how to change the User PIN. Also, since this will force the creation of a new encryption key, the datAshur Pro will have to be reformatted (see section 24 or 25).

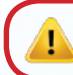

**Caution:** Resetting the datAshur Pro will delete all data stored on the drive.

<span id="page-17-0"></span>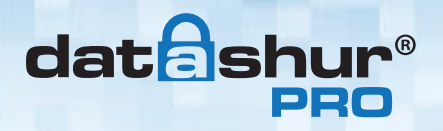

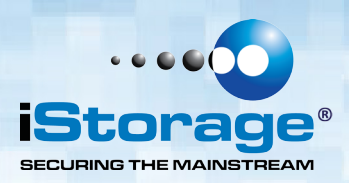

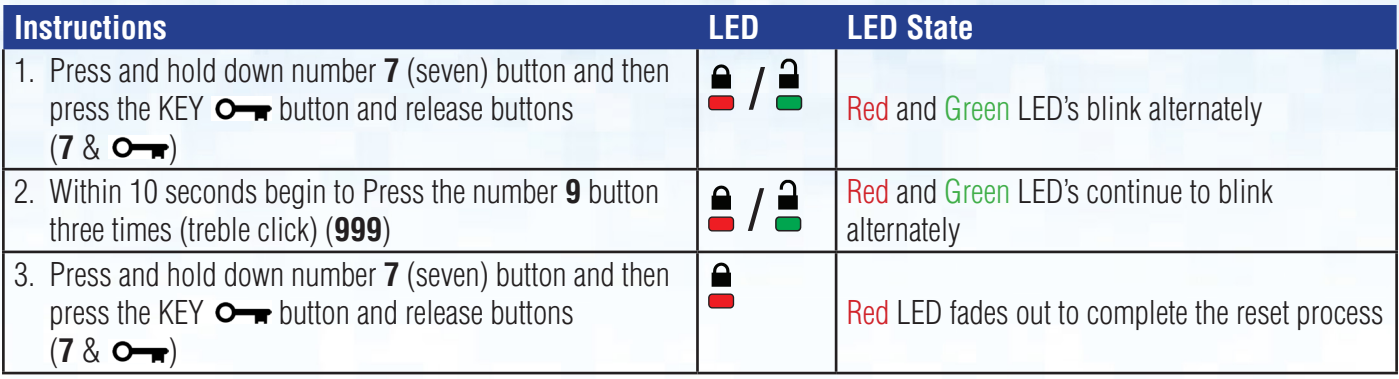

#### **24. How to configure the datAshur Pro with Windows OS**

In the event that hacking detection has been triggered by entering the **incorrect PIN 10 times** in succession or the drive has been **reset**, all **data on the drive will be lost forever**.

Once a **New User PIN** has been created, the datAshur Pro will need to be initialised and formatted.

To initialise your datAshur Pro, do the following:

- 1. Create a **New User PIN** (see section 4).
- 2. Unlock the datAshur Pro by entering the **New User PIN** and connect to a computer's USB port.
- 3. The computer should notify the user with the following message:

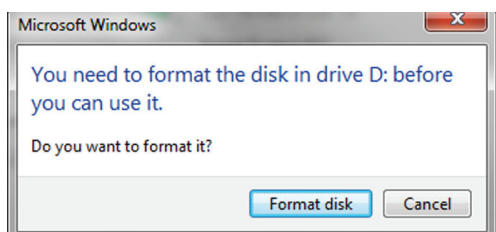

4. Proceed by clicking on **Format** disk. Select **FAT32** or **NTFS** depending on your needs, enter a **Volume Label** and click **Start**.

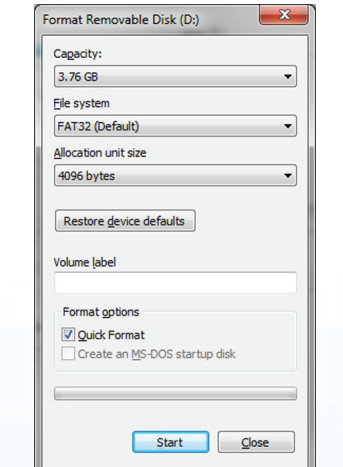

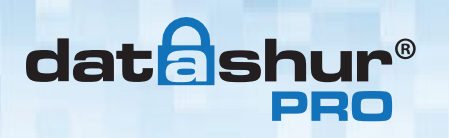

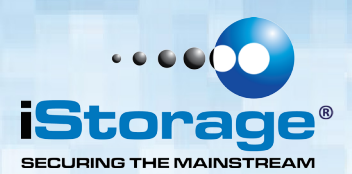

5. Click **OK** to continue with formatting the drive.

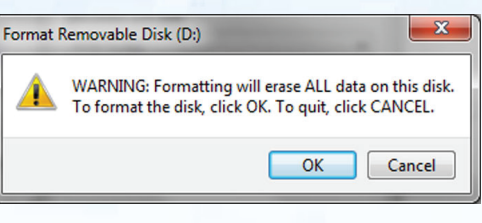

**Warning**: This procedure will erase ALL data on the drive.

6. The procedure will finish formatting the drive and confirm that formatting has been completed. While the datAshur Pro is formatting the **BLUE LED** will be flashing.

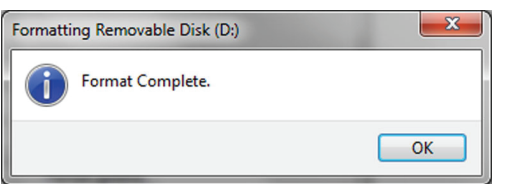

Once finished, the **BLUE LED** becomes solid and your datAshur Pro is ready for use.

#### **In case that the formatting wizard does not appear, please follow the procedure below:**

- 1. Right click **My Computer** or **Computer** and then click **Manage**.
- 2. In the Computer Management window under the **Disk Management** tab, the datAshur Pro is recognised as a removable device in raw format.

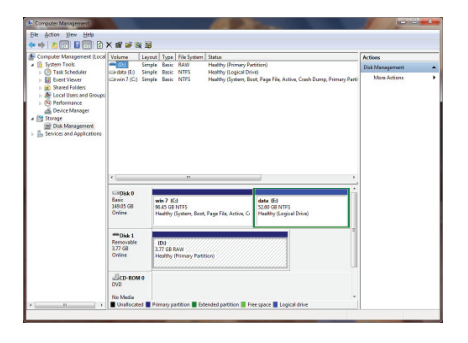

3. In the blank area under the unallocated section right click **Removable Raw Drive** and select **Format.**

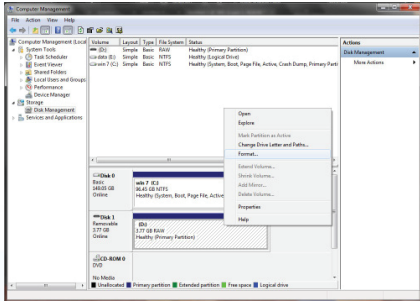

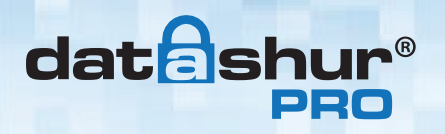

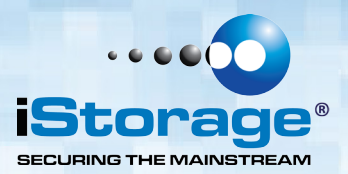

4. The Format window will open. Enter a new **Volume Label**.

Select **FAT32** or **NTFS** depending on your needs and click OK.

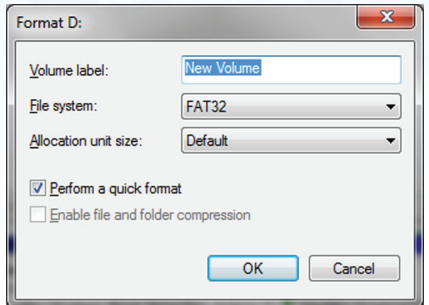

5. Click **OK** on the **Format** warning window to continue with formatting the drive.

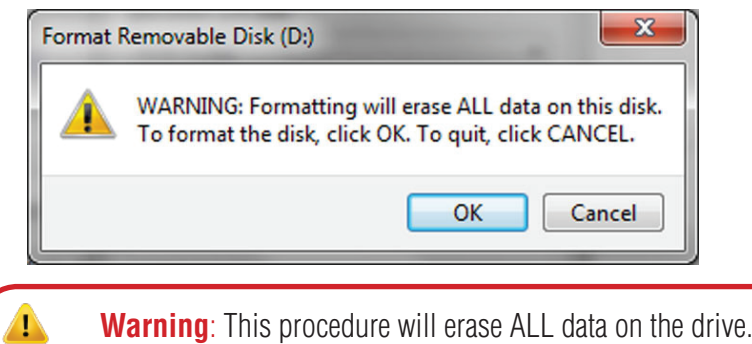

6. The procedure will finish formatting and return to the **Disk Management** window.

While the datAshur Pro is formatting the **BLUE LED** will start flashing.

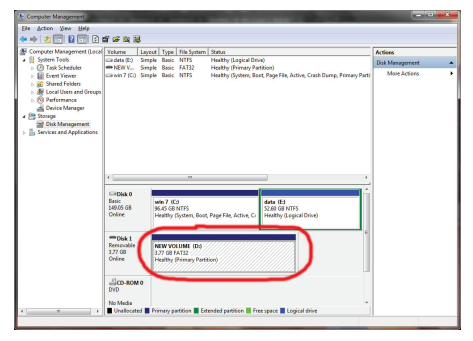

When finished, the **BLUE LED** becomes solid and your datAshur Pro is ready for use.

#20

<span id="page-20-0"></span>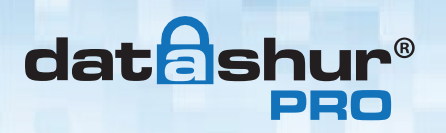

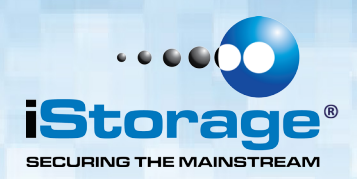

#### **25. How to configure the datAshur Pro with Mac OS**

In the event that hacking detection has been triggered by entering the **incorrect PIN 10 times** in succession or the drive has been reset, all **data on the drive will be lost forever**.

Once a **New User PIN** has been created, the datAshur Pro will need to be initialised and formatted.

To format your datAshur Pro on Mac OS computers, do the following:

- 1. Create a **New User PIN** (see section 4).
- 2. Unlock the datAshur Pro by entering the **New User PIN** and connect to a Mac computer's USB port.
- 3. The system will prompt you with **INITIALIZE** window.

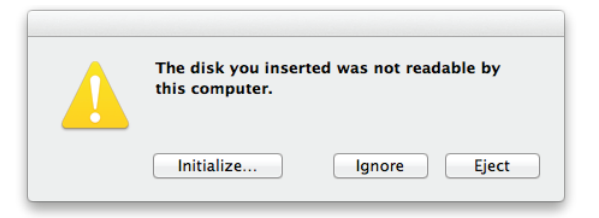

4. Press **INITIALIZE** and select the datAshur Pro in the Disk Utility window.

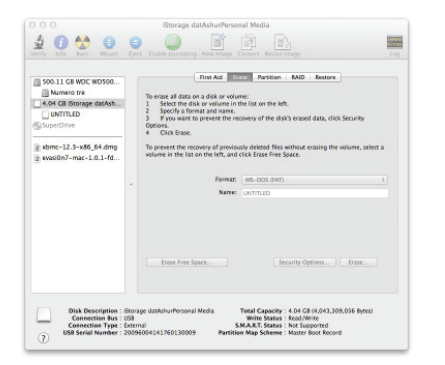

To format your datAshur Pro on Mac OS computers, do the following:

- 5. Click on the datAshur Pro on the left side of the **Disk Utility** window.
- 6. Choose **Erase** from the contextual menu on the right side of the window.
- 7. Select **MS-DOS** for the **Volume Format**.
- 8. Click **Erase**.

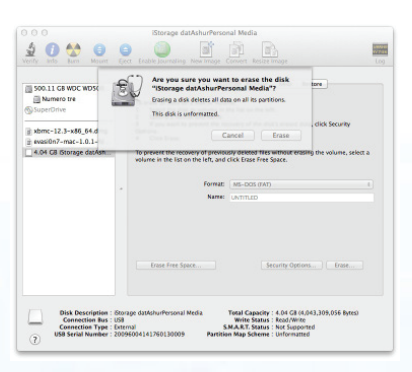

<span id="page-21-0"></span>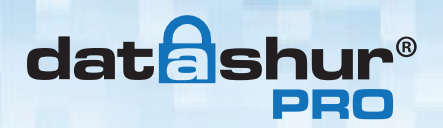

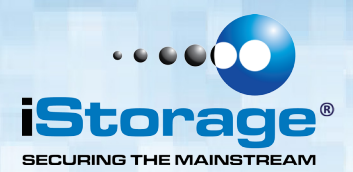

9. The formatted datAshur Pro will appear in the **Disk Utility** window and will mount onto the desktop.

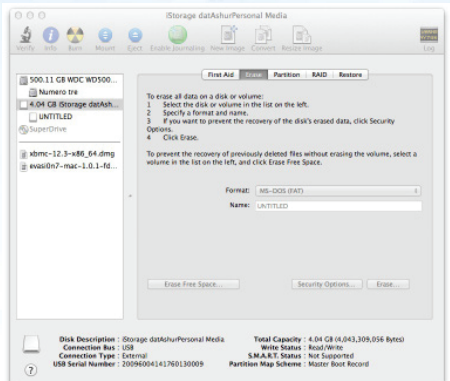

#### **26. Technical Support**

iStorage provides the following helpful resources for you:

iStorage's Website [http://www.istorage-uk.com](http://www.istorage-uk.com )

E-mail correspondence [support@istorage-uk.com](mailto:support%40istorage-uk.com?subject=)

Telephone support with our Technical Support Department on **+44 (0) 20 8991-6260**. iStorage's Technical Support Specialists are available from 9:00 a.m. to 5:30 p.m. GMT - Monday through Friday.

#### **27. Warranty and RMA information**

#### **Three Year Warranty:**

iStorage offers a 3-year warranty on the iStorage datAshur Pro against defects in materials and workmanship under normal use. The warranty period is effective from the date of purchase either directly from iStorage or an authorised reseller.

#### **Disclaimer and terms of warranty:**

THE WARRANTY BECOMES EFFECTIVE ON THE DATE OF PURCHASE AND MUST BE VERIFIED WITH YOUR SALES RECEIPT OR INVOICE DISPLAYING THE DATE OF PRODUCT **PURCHASE** 

ISTORAGE WILL, AT NO ADDITIONAL CHARGE, REPAIR OR REPLACE DEFECTIVE PARTS WITH NEW PARTS OR SERVICEABLE USED PARTS THAT ARE EQUIVALENT TO NEW IN PERFORMANCE. ALL EXCHANGED PARTS AND PRODUCTS REPLACED UNDER THIS WARRANTY WILL BECOME THE PROPERTY OF ISTORAGE.

THIS WARRANTY DOES NOT EXTEND TO ANY PRODUCT NOT PURCHASED DIRECTLY FROM ISTORAGE OR AN AUTHORIzED RESELLER OR TO ANY PRODUCT THAT HAS BEEN DAMAGED OR RENDERED DEFECTIVE: 1. AS A RESULT OF ACCIDENT, MISUSE, NEGLECT, ABUSE OR FAILURE AND/OR INABILITY TO FOLLOW THE WRITTEN INSTRUCTIONS PROVIDED IN THIS INSTRUCTION GUIDE: 2. BY THE USE OF PARTS NOT MANUFACTURED OR SOLD BY ISTORAGE; 3. BY MODIFICATION OF THE PRODUCT; OR 4. AS A RESULT OF SERVICE, ALTERNATION OR REPAIR BY ANYONE OTHER THAN ISTORAGE AND SHALL BE VOID. THIS WARRANTY DOES NOT COVER NORMAL WEAR AND TEAR. NO OTHER WARRANTY, EITHER EXPRESS OR IMPLIED, INCLUDING ANY WARRANTY OR MERCHANTABILITY AND FITNESS FOR A PARTICULAR PURPOSE, HAS BEEN OR WILL BE MADE BY OR ON BEHALF OF ISTORAGE OR BY OPERATION OF LAW WITH RESPECT TO THE PRODUCT OR ITS INSTALLATION, USE, OPERATION, REPLACEMENT OR REPAIR. ISTORAGE SHALL NOT BE LIABLE BY VIRTUE OF THIS WARRANTY, OR OTHERWISE, FOR ANY INCIDENTAL, SPECIAL OR CONSEQUENTIAL DAMAGE INCLUDING ANY LOSS OF DATA RESULTING FROM THE USE OR OPERATION OF THE PRODUCT, WHETHER OR NOT ISTORAGE WAS APPRISED OF THE POSSIBILITY OF SUCH DAMAGES.

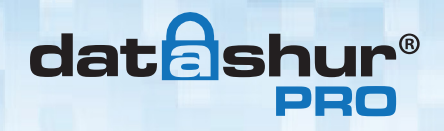

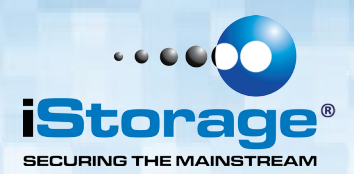

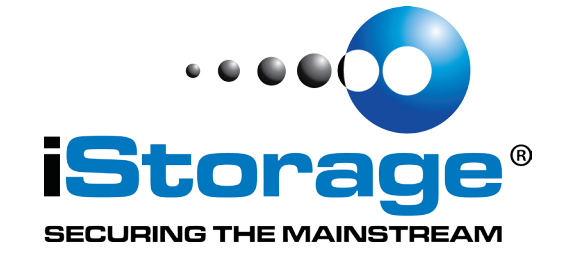

Copyright © 2015 iStorage Limited. All rights reserved. iStorage Limited, iStorage House, 13 Alperton Lane Perivale, Middlesex. UB6 8DH, England Tel: +44 (0) 20 8991 6260 | Fax: +44 (0) 20 8991 6277 e-mail: info@istorage-uk.com | web: www.istorage-uk.com